## **INITIATION À L'APPLICATION GAMMA**

# **Cahier d'exercice n° 6 :**

## Emission d'un DAE incomplet (cas de l'enlèvement à la propriété)

### **A partir de l'énoncé n°6 sont traitées les fonctionnalités suivantes :**

- $\angle$  *Étape 1* : émission d'un DAE incomplet
- ✔ *Étape 2* : DAE complété lors de l'arrivée du moyen de locomotion chez le destinataire
- $\angle$  *Étape 3* : émission d'un accusé de réception

 **MODALITÉS <sup>D</sup>'ACCÈS <sup>À</sup> GAMMA** :

- ✗ **adresse :** *https://formpro.douane.gouv.fr/*
- ✗ **identifiant : FormGamma\_votre DI de rattachement (voir fiche)**
- ✗ **mot de passe : Form12345678!**

#### **ÉNONCÉ :**

La société TRANSPORTS INTERNATIONAUX (N° d'accise voir fiche) effectue un enlèvement à la propriété auprès du « Château Incognito » (1, Rue Marcel CERDAN – 33 000 Bordeaux), société ne disposant pas de numéro d'accises, mais reprise sous le numéro d'E.V.V. 0123456789.

Ne connaissant pas toutes les informations relatives à ce trafic, le DAE obtient dans un premier temps le statut « ÉMIS INCOMPLET », avant d'être complété lors de la circulation effective des produits.

#### *Marchandise concernée par ce mouvement :*

- 600 cartons de 6 bouteilles de vin rouge conditionnés en cartons de 6 bouteilles de vin rouge de 0,75 l du « Château Incognito » à 12,50 % volumique. Vin de qualité. Zone viticole C(Ia). Ce vin n'a fait l'objet d'aucune manipulation.
- $-$  Poids brut : 4 200 kg ; poids net : 3 800 kg.
- $-$  N.C. 22042142.
- Code vinicole interprofessionnel : 4424
- Facture n°1120 émise deux semaines avant la date du jour
- Référence interne du mouvement : S2010K23\_initiales

#### *Données logistiques :*

– coordonnées de la société de transport : Transports MOREL

Rue des quatre vents

69000 Lyon

- Immatriculation de la remorque : 798 BUT 69
- TRANSPORTS INTERNATIONAUX organise le premier transport et prend la responsabilité de ce mouvement de marchandises soumises à accises.
- Durée prévisionnelle du transport : 02 jours

#### **TRAVAIL <sup>À</sup> EFFECTUER** :

- ✔ *Étape 1* : émettre le D.A.E. à partir des renseignements ci-dessus. Le Château Incognito ne sait pas encore quand les produits vont quitter l'entrepôt. La société TRANSPORTS INTERNATIONAUX opte par conséquent pour un statut « ÉMIS INCOMPLET ».
- $\angle$  *Étape 2* : Le moyen de transport arrive au Château Incognito. Les marchandises sont prêtes à partir. La société TRANSPORTS INTERNATIONAUX complète le DAE et indique la date d'expédition. Visualiser les états du DAE côté expéditeur et destinataire. Consulter les évènements dans la « vie du DAE ».
- ✔ *Étape 3* : La société TRANSPORTS INTERNATIONAUX reçoit la marchandise et rédige l'accusé de réception (résultat conforme).

## *Étape 1* **: ÉMISSION <sup>D</sup>'UN DAE INCOMPLET**

Cette fonctionnalité permet à un opérateur connecté à GAMMA d'être à la fois l'expéditeur et le destinataire des marchandises en suspension. Couramment utilisée en matière viti-vinicole ou lors d'une opération d'importation, **l'enlèvement à la propriété** permet à un destinataire de prendre à son compte la garantie du transport (réservée exclusivement à l'expéditeur).

L'expéditeur a de plus la possibilité d'**émettre un DAE incomplet** lorsqu'il n'a pas toutes les informations relatives au flux de marchandises, et notamment la date réelle d'expédition de cellesci.

**1 –** Création du DAE incomplet : cliquer sur l'onglet **« CRÉER DAE»** puis **« SAISIR DAE »** et **c**ompléter les mentions relatives au type de circulation (*circulation nationale* avec *enlèvement*).

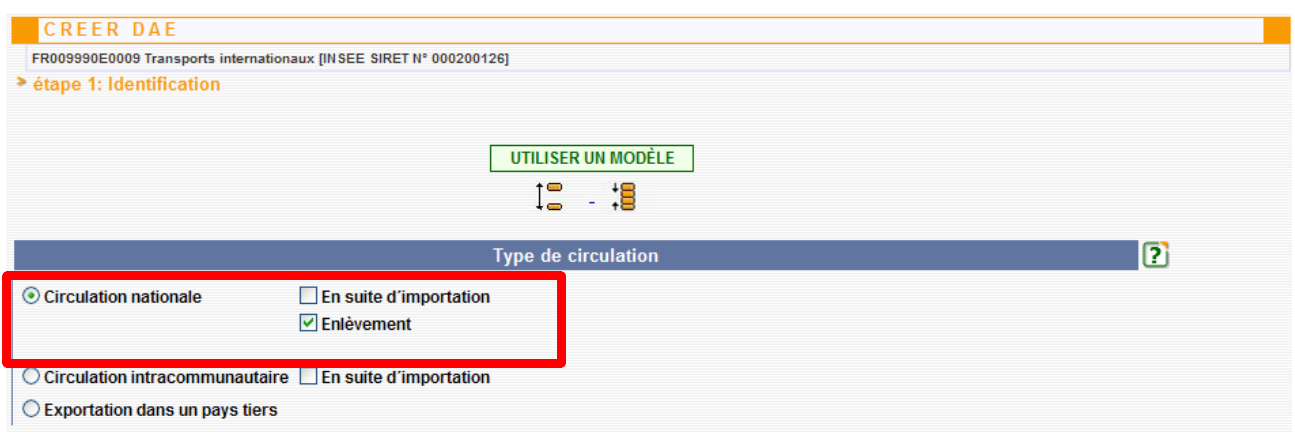

**2 – étape 1 de la création du DAE :** Compléter les informations concernant le mouvement des marchandises : n° de référence, n° et date de la facture, mode de transport et durée du trajet.

Les coordonnées de l'expéditeur sont inscrites par défaut.

Il convient de compléter les indications relatives au lieu d'expédition et d'indiquer le lieu de l'exploitation viti-vinicole, point de départ réel des marchandises.

Le n° d'accises de la société TRANSPORTS INTERNATIONAUX doit être renseigné dans la rubrique destinataire.

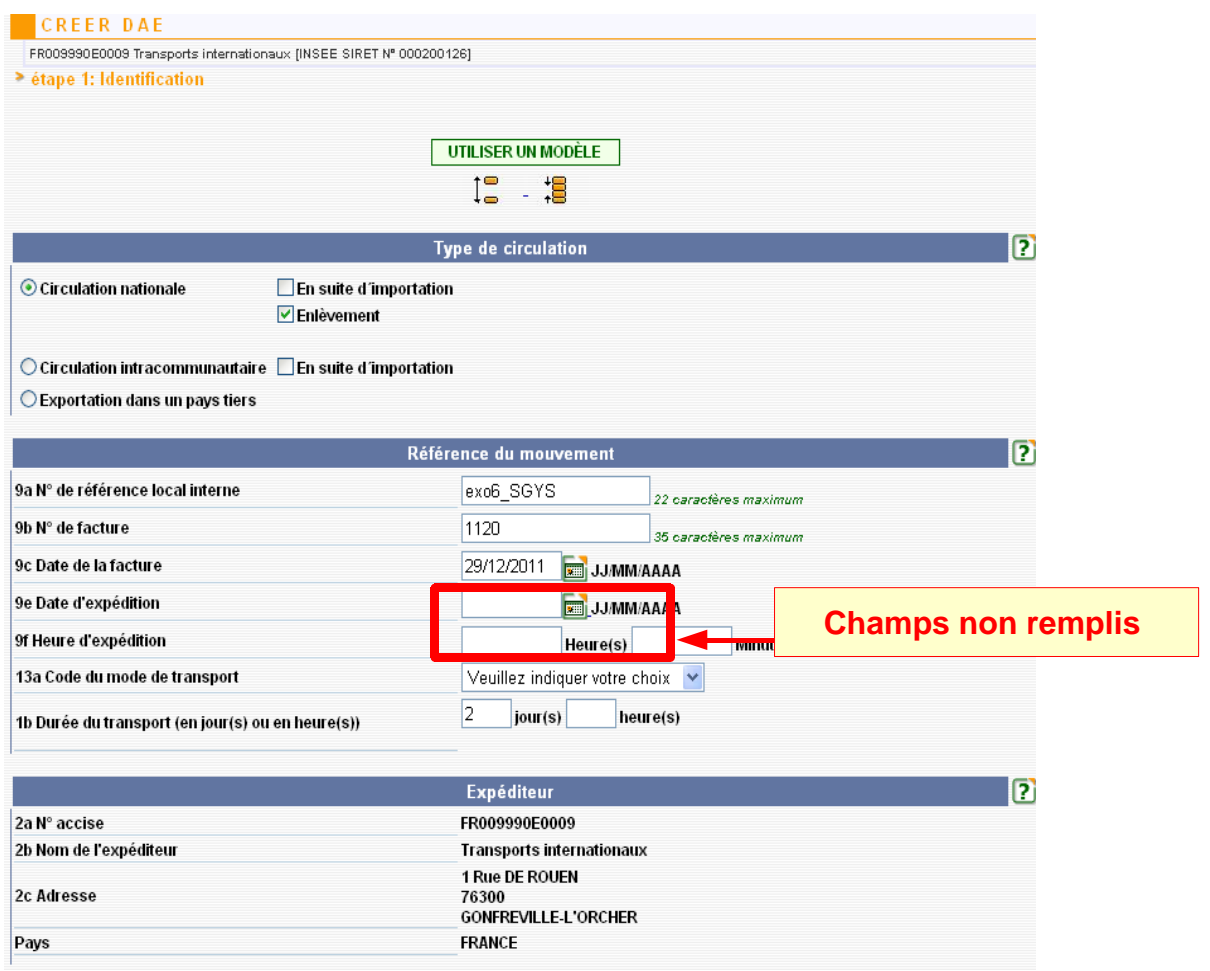

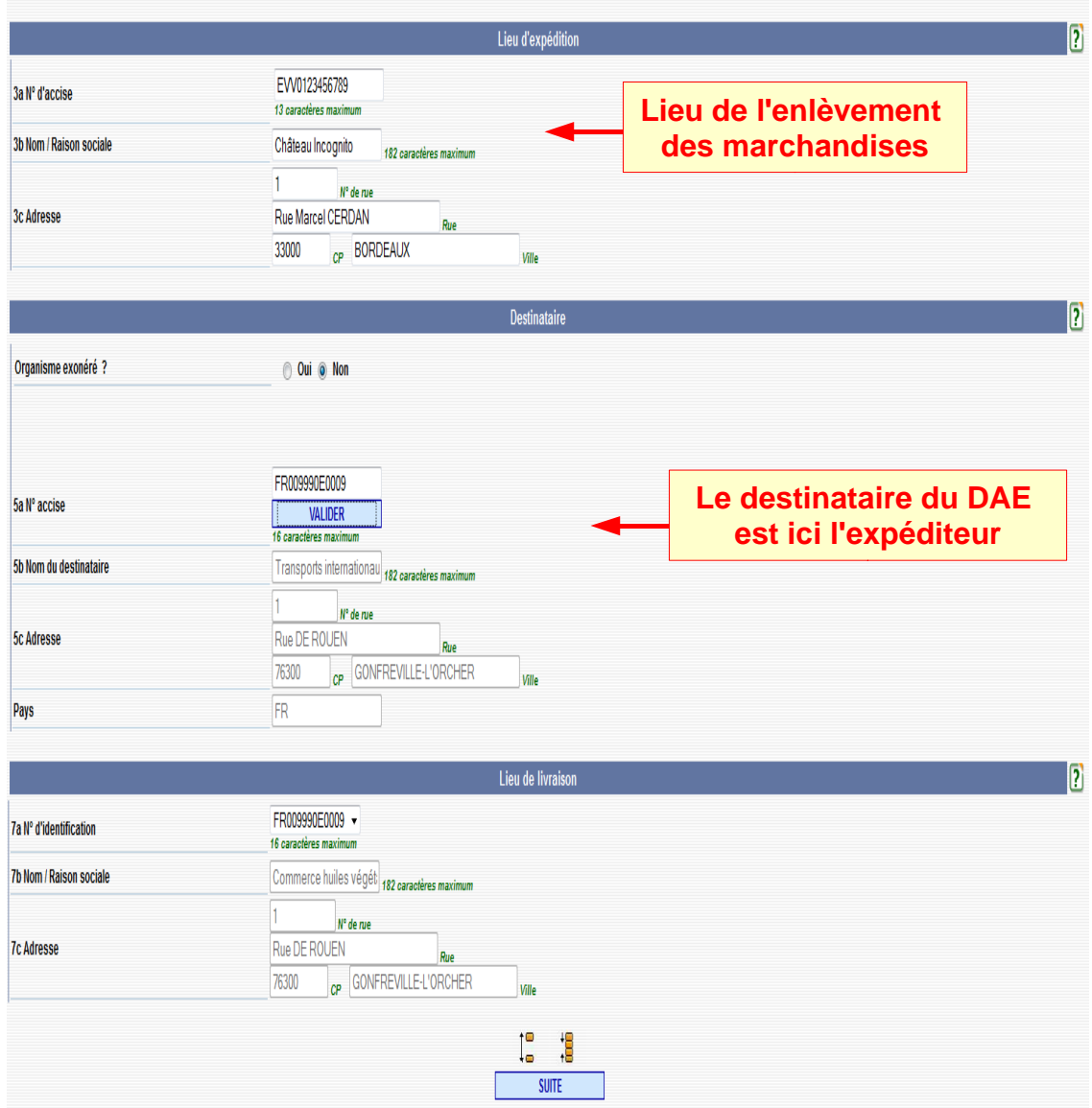

**3 – étape 2** : Compléter les informations sur le transport.

#### **4 – étape 3 :** Compléter les mentions relatives au produit et au conditionnement.

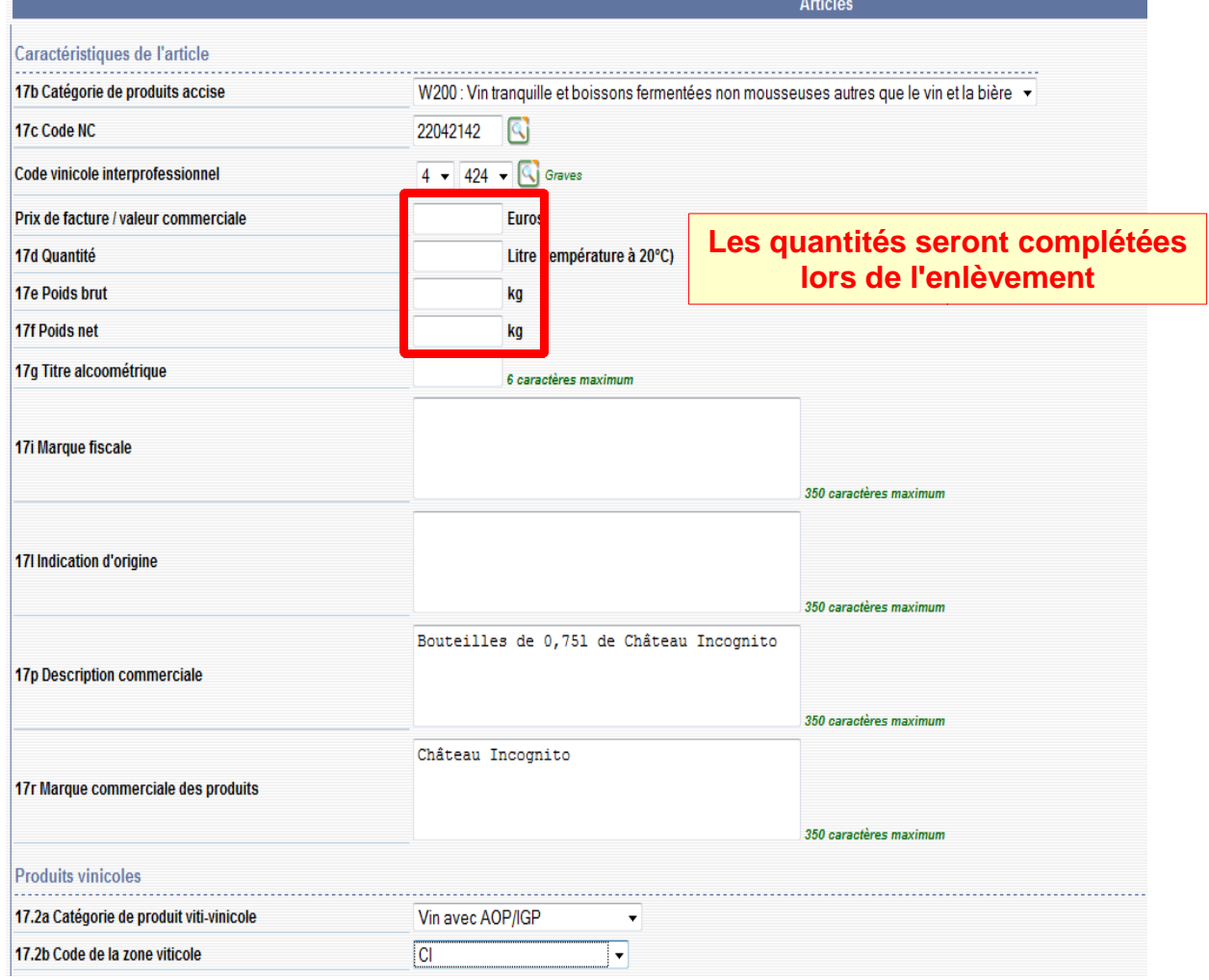

**Le nombre de colis sera complété lors de l'enlèvement**

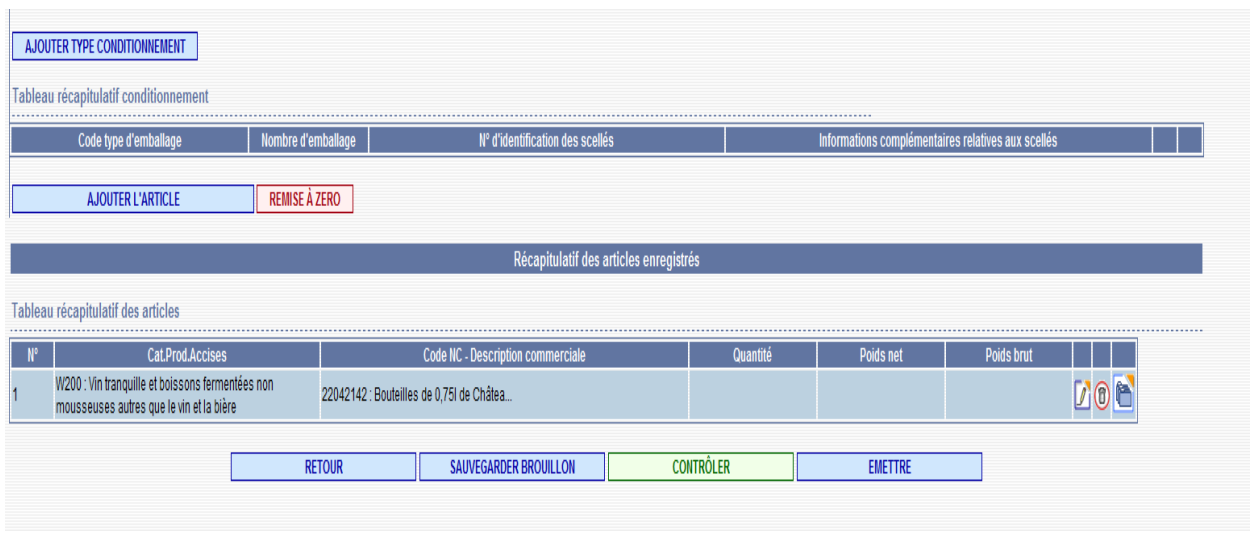

**5 –** Après avoir ajouté l'article**,** l'intégralité des informations relatives au produit sont prises en compte et intégrées.

**6 –** Cliquer sur le bouton **« ÉMETTRE ».** Un message de confirmation apparaît, cliquer sur **« oui »,** un message d'information avec le n° du **DAE indique que les informations précédemment saisies sont validées par l'application.**

| <b>CONSULTATION DAE DEPART</b>                                     |                             |                     |                                                  |                                |                                   |                              |                               |
|--------------------------------------------------------------------|-----------------------------|---------------------|--------------------------------------------------|--------------------------------|-----------------------------------|------------------------------|-------------------------------|
| FR009990E0009 Transports internationaux [INSEE SIRET Nº 000200126] |                             |                     |                                                  |                                |                                   |                              |                               |
| Consultation des DAE de départ                                     |                             |                     |                                                  |                                |                                   |                              |                               |
|                                                                    |                             |                     |                                                  |                                |                                   |                              |                               |
| xis sxc                                                            |                             |                     |                                                  |                                |                                   |                              |                               |
| 直                                                                  |                             |                     |                                                  |                                |                                   |                              |                               |
|                                                                    | PROC.                       | <b>BROUILLON</b>    | <b>EMIS</b><br><b>EMIS</b>                       | <b>REFUSE</b><br><b>REJETE</b> | <b>STOPPE</b><br><b>ANNULE</b>    | <b>APURE</b>                 | <b>CLOTURE</b><br><b>TOUS</b> |
|                                                                    | <b>SECOURS</b>              |                     | <b>INCOMPLET</b>                                 |                                |                                   |                              |                               |
|                                                                    | <b>Date</b><br>d'expédition | Date de<br>création | <b>N° CRA</b>                                    | N° Réf<br><b>interne</b>       | <b>Nº Accises</b><br>destinataire | Nom du<br>destinataire       | Lieu de<br><b>livraison</b>   |
|                                                                    | 18/03/10                    | 18/03/10            | 10FRG0990000000050021 S2010K23 PYG FR009990E0009 |                                |                                   | Transports<br>internationaux | FR009990E0009                 |
|                                                                    | 25/02/10                    | 25/02/10            | 10FRG0990000000009321 S2010K23 nb                |                                | FR009990E0009                     | Transports<br>internationaux | FR009990E0009                 |
|                                                                    | 25/02/10                    | 25/02/10            | 10FRG0990000000010111 S2010K23 MT                |                                | FR009990E0009                     | Transports<br>internationaux | FR009990E0009                 |
|                                                                    |                             | 01/03/10            | 10FRG0990000000013091 W10N_nb                    |                                | FR009990E0009                     | Transports<br>internationaux | FR009990E0009                 |
|                                                                    |                             | 29/12/11            | 11FRG0990000000455967 exo6 SGYS                  |                                | FR009990E0009                     | Transports<br>internationaux | FR009990E0009                 |
| 1 ayo 17 T                                                         |                             |                     |                                                  |                                |                                   |                              |                               |

**7** – Le DAE est bien présent dans la liste des DAE au statut « ÉMIS INCOMPLET »

**DNRFP – avril 2017**

### *Étape 2* **: COMPLÉTION DU DAE <sup>À</sup> <sup>L</sup>'ENLÈVEMENT**

Lors de la réception du moyen de locomotion chez le destinataire, la société TRANSPORTS INTERNATIONAUX complète le DAE émis lors de la première étape, afin de pouvoir faire partir la marchandise.

**1 –** Cliquer sur l'onglet **«CONSULTER DAE DÉPART »** puis reprendre le **DAE dans la liste des « ÉMIS INCOMPLET ».** Un bouton « COMPLÉTER » est présent au bas du DAE.

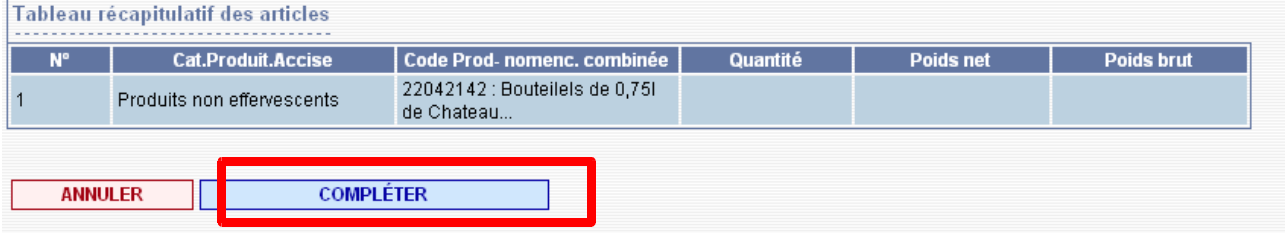

- ➔ **étape 1 :** Compléter ce DAE avec les informations complémentaires : date et heure de départ
- ➔ **étape 2 :** aucune modification
- ➔ **étape 3 :** ajouter les données relatives aux quantités (quantités en litres, nombre de bouteilles, poids brut et net, nombre de cartons).> Cliquez sur l'icone pour modifier l'article

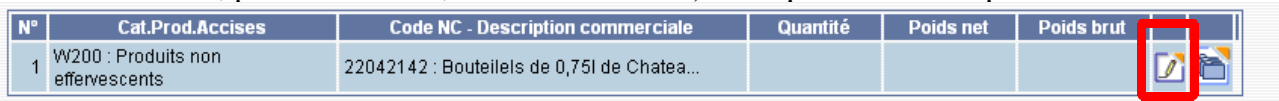

- ajouter le nombre de colis
- puis enregistrer les modifications de l'article

Le tableau récapitulatif reprend les modifications

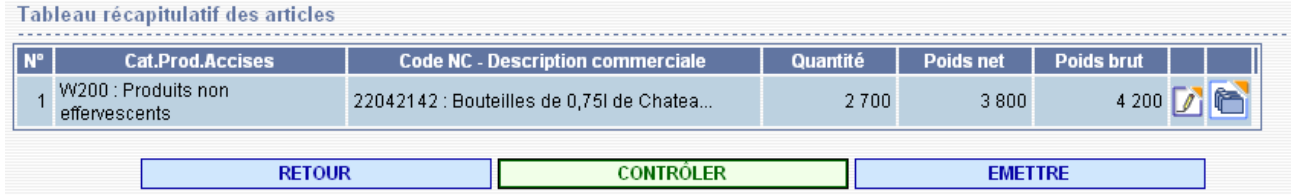

**2 –** émettre le DAE. Le DAE passe au statut « ÉMIS ».

Le DAE est présent à l'état « ÉMIS » à la fois dans la liste des DAE au départ et à l'arrivée.

Dans la « vie du DAE », ces évènements ont été intégrés.

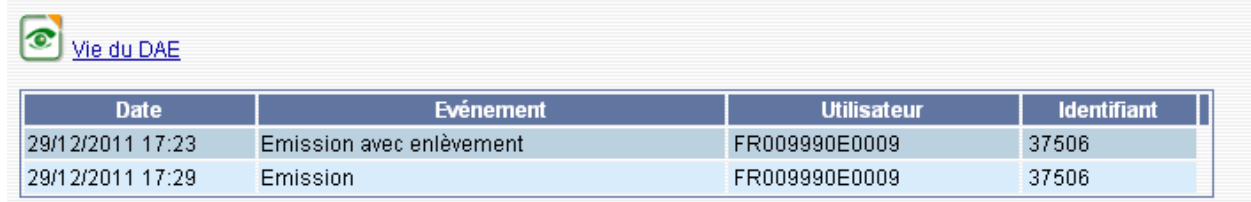

## *Étape 3* **: ÉMISSION DE <sup>L</sup>'ACCUSÉ DE RÉCEPTION**

- **1-** reprendre le DAE émis précédemment (onglet « CONSULTATION DAE ARRIVÉE »).
- **2-** Le destinataire clique sur le DAE concerné, afin d'établir **l'accusé de réception.**
- **3-** Les quantités sont reconnues conformes, la marchandise est acceptée.
- **4-** L'application génère un message de confirmation.